TΜ

## Wireless Access Client 1.3 – Product Overview

March 2001

## CONTENTS

| <u>1 - OVERVIEW</u>                                            | 3             |
|----------------------------------------------------------------|---------------|
| ARCHITECTURE                                                   | 4             |
| 2 - PRODUCT FEATURES                                           | 5             |
| CORE FEATURES                                                  | 5             |
| Login                                                          | 6             |
| CLIENT BRANDING<br>WIRELESS APPLICATION PROTOCOL (WAP) SUPPORT | 6<br><b>6</b> |
| 3 - WML CALENDAR SCREENSHOTS                                   | 7             |
|                                                                |               |
| 1 - MAIN MENU                                                  | 7             |
| 1.1 - BRANDED LINKS                                            | 8             |
| 2 - CALENDAR OPTION                                            | 9             |
| 2.1 - Event Details View<br>2.2 – Reminders                    | 11<br>12      |
| 2.2 – Reminders<br>2.3 - Move Calendar Entries Feature         | 12            |
| 2.3 - MOVE CALENDAR ENTRIES FEATORE<br>2.4 - WEEK VIEW         | 13            |
| 2.5 - SEARCH                                                   | 14            |
| 2.6 - Go To                                                    | 16            |
| 2.7 - Add Entry                                                | 10            |
| 2.8 - Overlay Calendar Support Feature                         | 19            |
| 2.9 – Add/Remove Calendar                                      | 20            |
| 2.10 - MANAGE CALENDAR ACCESS FEATURE                          | 20            |
| 3 - CONTACTS                                                   | 23            |
| 3.1 - FIND CONTACT                                             | 23            |
| 3.2 - ADD CONTACT                                              | 24            |
| 3.3 - Compose and Send Email Feature                           | 25            |
| 4 - To Do List                                                 | 26            |
| 4.1 - TASK DETAILS                                             | 27            |
| 4.2 - Add Task                                                 | 28            |
| 4.3 - Search Tasks                                             | 29            |
| 5 - INBOX                                                      | 30            |
| 5.1 - ACCEPT / DECLINE MEETINGS FEATURE                        | 31            |
| WIRELESS ACCESS CLIENT VERSION 1.3 LANGUAGE SUPPORT            | 32            |
| SUMMARY                                                        | 33            |
| WIRELESS ACCESS CLIENT FEATURES COMPARISON MATRIX              | 34            |

## 1 - Overview

eCal has recently developed and deployed applications to provide convenient and intuitive access to calendar, task, and contact information via the latest and ever-growing list of wireless devices. These new applications are based on open wireless Internet standards, such as the Wireless Application Protocol (WAP), and were built with eCAPI (eCal's XML-based Application Programming Interface).

Since the arrival of Wireless Access Protocol (WAP) technology, increasingly more advanced applications have been made available to the mobile Internet in an effort to provide valueadded services for mobile phone operators, mobile portals, and Internet service providers (ISPs).

In consideration of this growing requirement for advanced applications, eCal introduces the Wireless Access Client version 1.3, which provides improved access to its Internet Calendar platform.

This document offers an overview of features and functions available within the latest release of eCal Wireless Access Client. Additionally, the <u>Wireless Access Client Features</u> <u>Comparison matrix</u> located near the end of this document can be used to quickly identify the differences between Wireless Access Client versions 1.2 and 1.3.

## Architecture

eCal licenses a software platform from ThinAirApps that provides support for multiple devices and different markup languages. The platform's extensible architecture provides eCal with the ability to support emerging wireless devices and protocols.

eCal developed a custom application "eCal Provider" which sits atop the ThinAir Server providing distributed, load-balanced access to the eCal API.

The PQA and WAP Connectors were jointly developed by eCal and ThinAir, and they serve the appropriate markup language to Internet-enabled devices.

For more information, please request from your eCal Sales Executive the white paper *eCal Service Data Center Architecture*.

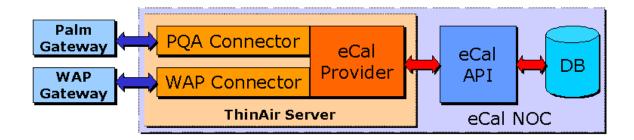

# 2 - Product Features

#### **Core features**

eCal's Wireless Access Client version 1.3 features the following application functionality:

- Calendar
  - Add, modify and delete events
  - Display Day, Week, and List views
  - Search Calendar
  - Move entries between calendars
  - Calendar Manager
- To Do List
  - Add, modify and delete tasks
  - Search tasks
- Contact List
  - Add, modify and delete contacts
  - Search contacts
- Message Center Support
  - View unread meetings and entries.
  - Accept/Decline Meetings

#### Login

Login requires the user to provide a user ID and a password to access the client application. This information is the same as the user ID and password used on the Web Calendar.

Where possible, integration with the customer WAP portal can be achieved during the implementation process.

#### **Client Branding**

Custom brand names can be specified for page and menu titles throughout the application.

Additional branding of the main menu screen is available through the use of optional custom links for:

- **Exit URL** Customer-defined link that enables the main page to be customized with a link back to the customer site
- **Help** Customer-defined link that enables the customer to access a custom WML page to act as help for the service

## Wireless Application Protocol (WAP) Support

In the development of the Wireless application, special consideration has been made for the target devices. The application supports Internet-enabled phones with WML 1.1-compliant WAP browsers, and was designed to handle caching of information in order to minimize WAP browser overloading. Additionally, special consideration in the WML application has been taken for the following devices:

- Nokia
- Phone.com
- Ericsson
- Generic WML

# 3 - WML Calendar Screenshots

The following screen shots, captured from the Nokia version 2.0 simulator, depict the current Wireless Access Client 1.3. These screenshots are subject to change, but reflect the current functionality of the eCal Wireless client.

**Note:** The fictitious company name "beCom" is used in the screenshots to illustrate how branding may appear on various pages within the application.

## 1 - Main Menu

Fig. 1.0.1

| beCor<br>Lalencian<br>Contacts<br>To Do List<br>Inbox | n ——— |
|-------------------------------------------------------|-------|
| Options                                               | Back  |

Fig. 1.0.1 shows the top-level menu. This menu provides access to the user's personal calendar, contact list, and task list.

| Link     | Description                                                                                |
|----------|--------------------------------------------------------------------------------------------|
| Calendar | Selecting this link accesses the Calendar screens (described in more detail in Section 2). |
| Contacts | Selecting this link accesses the Contacts screens (described in more detail in Section 3). |
| To Do    | Selecting this link accesses the Task List screens                                         |
| List     | (described in more detail in Section 4).                                                   |
| Inbox    | Selecting this link accesses the Inbox screens                                             |

(described in more detail in Section 5).

#### 1.1 - Branded Links

Fig. 1.1.1

| ——— beCom<br>To Do List | I    |
|-------------------------|------|
| Inbox                   |      |
| beCom Home              |      |
| <u>Help</u>             |      |
| Options                 | Back |

On this screen, **beCom Home** is an example of an Exit URL, one of the optional branded links. This menu item can be configured to link to a customer-defined URL referencing a customer-controlled WML page.

This menu item is typically used to return to the home page of a mobile device portal.

Fig. 1.1.2

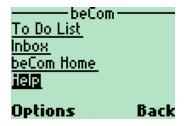

The Help link can be configured to display specific contact details for the customer site. The name and destination of the link is controlled by the customer.

## 2 - Calendar Option

When the Calendar link is selected, the user is taken to the current day's Day View, shown in Fig. 2.0.1.

Fig. 2.0.1

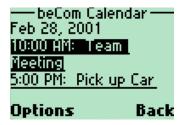

This screen displays the day's events and provides links to access the View/Search options for the Calendar and the ability to add a new entry for the current day.

- The Day View displays the user's events for the specified day in chronological order.
- The number of events displayed per page is limited to avoid overloading the browser's cache.
- A "More" option will display the next set of the day's events, if available.
- Each event is a link. The details of individual events can be displayed by selecting the associated event link. An example of the event details is shown in Fig. 2.1.1 in section 2.1 below.

Fig. 2.0.2

| — beCom Calendar —<br>10:00 AM: Team |
|--------------------------------------|
| Meeting                              |
| 5:00 PM: Pick up Car                 |
| This Week                            |

Options Back

| Link | Description                                                                                         |
|------|----------------------------------------------------------------------------------------------------|
| This | Enables the end user to display a summary of the week's entries in the context of current day view. |
| Week | An example of the displayed data is shown in Fig. 2.3.1.                                            |

Fig. 2.0.3

Fig. 2.0.4

| — beCom<br>5:00 PM: P<br>This Week<br>Prev Day<br>+Next Day | ī           | beCom Calendar<br><u>5:00 PM: Pick up Car</u><br><u>This Week</u><br>- <u>Prev Day</u><br>+Next Day |  |
|-------------------------------------------------------------|-------------|----------------------------------------------------------------------------------------------------|--|
| Options                                                     | Back        | Options Back                                                                                        |  |
| Link                                                        | Description |                                                                                                    |  |

| LINK | Description                                 |
|------|---------------------------------------------|
| Prev | Navigates to the day preceding current date |
| Day  |                                             |
| Next | Navigates to the day following current date |
| Day  |                                             |

Fig. 2.0.5

| — beCom Calendar — |  |
|--------------------|--|
|                    |  |
| <u>This Week</u>   |  |
| -Prev Day          |  |
| +Next Day          |  |
|                    |  |
|                    |  |
|                    |  |

#### Options Back

| Link  | Description                                                                             |
|-------|-----------------------------------------------------------------------------------------|
| Go To | Enables a user to navigate to a defined date and to display the day view for that date. |

Fig. 2.0.6

| — beCo<br>-Prev Da<br>+Next Da<br>ao To<br>search |                                    |
|---------------------------------------------------|------------------------------------|
| Detions                                           | a Back                             |
| Link                                              | Description                        |
| Search                                            | Enables a user<br>entry's subject. |

| Fig. 2.0.7                                                                            |                                               | Fig. 2.                                                                             | 0.8                         |              |
|---------------------------------------------------------------------------------------|-----------------------------------------------|-------------------------------------------------------------------------------------|-----------------------------|--------------|
| beCom (<br><u>+Next Day</u><br><u>Go To<br/>Search</u><br><u>Hoo Entry</u><br>Options | lalendar —<br>Back                            | — beCom C.<br><u>Go To</u><br><u>Search</u><br>Add Entry<br>Other Calenc<br>Options | alendar —<br>Iarsii<br>Back |              |
| _                                                                                     |                                               | -                                                                                   | DUCK                        |              |
| Link                                                                                  | Description                                   |                                                                                     |                             |              |
| Add                                                                                   | Enables a us                                  | ser to add an e                                                                     | entry to the                | current day. |
| Entry                                                                                 |                                               |                                                                                     | -                           | -            |
| Other                                                                                 | Displays the Other Calendars Screen to manage |                                                                                     |                             |              |
| Calendar                                                                              | Main Calendar View (section 2.10)             |                                                                                     |                             |              |
| S                                                                                     |                                               | -                                                                                   | -                           |              |

#### 2.1 - Event Details View

The details for the event can be viewed from the Event Details screen. As shown in Figures 2.1.1, 2.1.2, and 2.1.3, the page can be scrolled down to display the remaining details and navigation links.

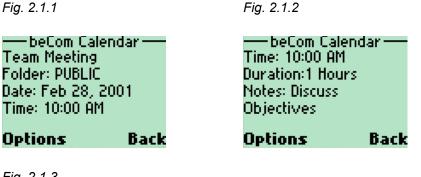

Fig. 2.1.3

—beCom Calendar — <u>Updaten</u> <u>Delete</u> <u>Reminders..</u> <u>Move..</u> **Options Back** 

| Link   | Description                                     |
|--------|-------------------------------------------------|
| Update | Enables a user to update calendar entry details |

| Delete    | Deletes this entry from calendar                                           |  |
|-----------|----------------------------------------------------------------------------|--|
| Reminders | Sets reminders for this entry (see 2.2)                                    |  |
| Move      | Moves this calendar entry to another calendar owned by the user. (see 2.3) |  |

#### 2.2 – Reminders

The Reminders option allows calendar owners to schedule reminders for entries from the Calendar entry details screen.

For convenience, default notification settings are used for each reminder type, implying that the Calendar owner presets these, either at registration time or at some other point.

- The calendar implementation must be branded to use SMS
- The user's SMS number must be valid

Fig. 2.2.1

| beCom Calend<br><u>Update</u><br><u>Delete</u><br>Reminders<br>Move | ar — |
|---------------------------------------------------------------------|------|
| Options                                                             | Back |

Fig. 2.2.2

Fig. 2.2.3

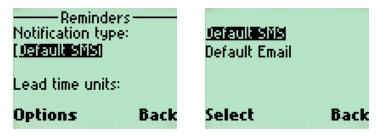

Fig. 2.2.4

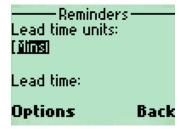

#### 2.3 - Move Calendar Entries Feature

The Move Calendar Entries feature enables Calendar owners to use the Calendar entry detail screen to move entries from one calendar to another. The Calendar could then be shared with other users, or made accessible only to the Calendar owner.

| Fig. 2.3.1                                                                                | Fig 2.3.2                                                                                     |
|-------------------------------------------------------------------------------------------|-----------------------------------------------------------------------------------------------|
| ——beCom Calendar——<br>Book flights<br>Type: reminder<br>Date: 6 Oct 2001<br>All Day       | — beCom Calendar —<br><u>Update</u><br><u>Delete</u><br><u>Reminders</u><br><mark>Move</mark> |
| Options Back                                                                              | Options Back                                                                                  |
|                                                                                           |                                                                                               |
| Fig. 2.3.3                                                                                | Fig 2.3.4                                                                                     |
| —— Move entry——<br>Select target calendar<br>for entry<br><u>oirthoays</u><br>anniversary | ——Move entry——<br><u>birthdays</u><br><u>anniversary</u><br><u>vacation</u><br>more           |
| Options Back                                                                              | Options Back                                                                                  |

#### 2.4 - Week View

The Week view displays the starting date of the week at the top of the page, and a list of seven links—one for each day of the week. The number of entries (or events scheduled) is displayed for each day.

Selecting an individual day link will display the Day view for that day. As shown in Figures 2.4.1, 2.4.2, and 2.4.3, the page can be scrolled down to display the rest of the Week view and the navigation links.

Back

Fig. 2.4.1

Options

Fig 2.4.2

| beCom Calendar<br>Week of Feb 25, 200<br>Sun 25: No Entries<br>Mon 26: 1 Entry<br>Tue 27: 1 Entry |                                                                                 | <u>Intry</u><br>Intries |
|---------------------------------------------------------------------------------------------------|---------------------------------------------------------------------------------|-------------------------|
| Options Ba                                                                                        | ick Options                                                                     | Back                    |
|                                                                                                   |                                                                                 |                         |
| Fig 2.4.3                                                                                         | Fig 2.4.4                                                                       |                         |
| beCom Calendar-<br>-Prev Week<br><u>+Next Week</u><br>Go To<br>Search                             | ── beCom<br><del>+Next Wer</del><br><u>Go To</u><br><u>Search</u><br>Other Cale | _                       |

Back

| Link      | Description                                        |
|-----------|----------------------------------------------------|
| Prev Week | Navigates to week preceding current week           |
| Next Week | Navigates to week following current week           |
| Go To     | Navigates to a defined date, and display the day   |
|           | view for that date (section 2.6)                   |
| Search    | Searches the calendar based on the entry's subject |
|           | (section 2.5)                                      |
| Other     | Displays the Other Calendars Screen to manage      |
| Calendars | Main Calendar View (section 2.10)                  |

Options

Details of a day's events are displayed as a summary of the number of entries for the day. This enables a user to get a quick view of what is happening on any given day and to navigate to that day by selecting the link.

On selecting the link for the day, the Day view for the date is presented to the user.

#### 2.5 - Search

From the Day view (Fig. 2.0.6), an end user can search a calendar for occurrences of a string in the subject field of the entry.

The **Search Type** determines whether the search is done for the Week, Month, Year or Whole Calendar.

Fig. 2.5.1

Fig. 2.5.2

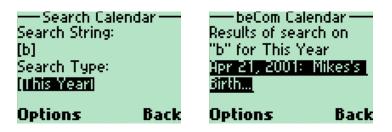

Fig. 2.5.3

| — beCom Calendar —   |
|----------------------|
| Dec 3, 2001: Daisy's |
| Birth                |
| Dec 11, 2001: Dad's  |
| Birthday             |
|                      |

#### Options Back

From the links displayed in the result, the end user is able to go to the Details view for the entry, as per Fig. 2.1.1.

#### 2.6 - Go To

From the Day View (Fig 2.0.3) screen, an end user can navigate ("go to") a specified date in the Calendar. The desired target date is entered on a sequence of data entry pages. If a valid date is entered, the result is a Day view of the requested date.

| Fig. 2.6.1                                                                                             | Fig. 2.6.2                                                                       |
|----------------------------------------------------------------------------------------------------|----------------------------------------------------------------------------------|
| —beCom Calendar—<br>Go To date:<br>Day (1-31):<br><b>[<u>921)</u><br/>Month (1-12):</b>                | — beCom Calendar—<br>Month (1-12):<br>[12]<br>Year :<br>[ <b>SUDIN</b>           |
| Options Back                                                                                           | Options Back                                                                     |
| Fig. 2.6.3                                                                                             | Fig. 2.6.4                                                                       |
| — beCom Calendar —<br>Dec 24, 2001<br>There are no Events<br>for this day.<br>I <mark>This Week</mark> | beCom Calendar<br><u>+Next Day</u><br><u>Go To</u><br><u>Search</u><br>Hdd Entry |
| Options Back                                                                                           | Options Back                                                                     |

This will display the Day view of the date specified with links as detailed in Figures 2.0.1 to 2.0.7. From the Day View screen (Fig. 2.0.7), a new entry can be added for that day as described in the next section.

#### 2.7 - Add Entry

On selecting the Add Entry link from a Day view, the user is presented with a sequence of screens requesting data about the entry to be added for that day.

The required Title will be the first field requested. All other fields are optional.

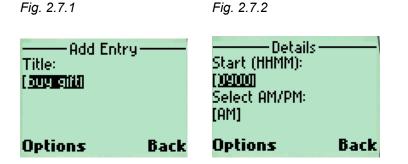

Fig. 2.7.3

| Duration Units:<br>[ilouns]<br>Duration (ho):<br>[8] |      |
|------------------------------------------------------|------|
| Options                                              | Bacl |

When the user has completed entering the data for the entry and submits the request, a confirmation screen displays confirming the user details.

Fig. 2.7.4 Fig. 2.7.5

| — beCom Calendar —<br>Confirm Entry<br>Date: Dec 24, 2001<br>Title: buy gift<br>Time: 9:00 AM | — beCom Calendar —<br>Duration: 8 Hours<br><u>Cancel</u> |
|-----------------------------------------------------------------------------------------------|----------------------------------------------------------|
| Options Back                                                                                  | Options Back                                             |

If the request is submitted, the data will be entered into the user's calendar

| Link   | Description                                  |
|--------|----------------------------------------------|
| Back   | Navigates back to the beginning of this form |
| Cancel | Cancels the adding of the entry              |

After the entry is added, the Day view for the date of the new entry is displayed.

Fig 2.7.6

— beCom Calendar — Dec 24, 2001 2000 AN: buy gift This Week -Prev Day Options Back

#### 2.8 - Overlay Calendar Support Feature

The **Other Calendars** link is present on all Day and Week view screens. This link gives the user access to screens that enable Calendars to be:

- added or removed from the main Calendar view.
- administered.

These Calendars are called "Overlay Calendars".

Fig 2.8.1

— beCom Calendar— <u>Go To..</u> <u>Search..</u> Add Entry Other Calendars..

Options Back

#### 2.9 – Add/Remove Calendar

The Add/Remove Calendar screens give the user access to links that enable Calendars to be added or removed from the main Calendar view. The links enable the user to display additional calendars on the Main Calendar view. Users can add or remove Calendars they own or Calendars shared with them by other users, from the main view.

| Fig 2.9.1                                                                                                    | Fig 2.9.2                                                                                              |
|----------------------------------------------------------------------------------------------------|----------------------------------------------------------------------------------------------------|
| — Other Calendars<br>Overlay Calendars<br><del>Add to view</del><br><u>Remove from view</u><br>Manage Calendars | — Maintain Calendars—<br>Select a calendar to<br>add to your view<br><u>anniversary</u><br>anniversary |
| Options Back                                                                                                    | Options Back                                                                                           |
|                                                                                                    |                                                                                                    |

| Link        | Description                                |
|-------------|--------------------------------------------|
| Add to View | Adds a Calendar to the Main Calendar view. |

With both options, the application requires the user to select the Calendar to Add or Remove from a list of Calendars accessible by the Calendar owner.

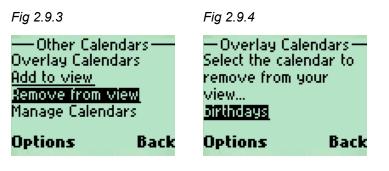

| Link        | Description                              |
|-------------|------------------------------------------|
| Remove from | Remove a Calendar from the Main Calendar |
| View        | view.                                    |

#### 2.10 - Manage Calendar Access Feature

The Manage Calendar Access feature allows Calendar owners to manage access rights to Calendars via the Other Calendars screen.

Calendar owners have the ability to grant Calendar access, or deny Calendar access to other users.

The **Remove access** Option displays the calendars owned by the end user. On selecting the Calendar to administer, a list of users with access to that calendar is displayed, which can then be used to remove user access from the selected Calendar.

Fig 2.10.1

— Other Calendars— <u>Remove from view</u> Manage Calendars <del>Remove access</del> Grant access

Options Back

| Link          | Description                                             |
|---------------|---------------------------------------------------------|
| Remove access | Display the screens to Deny user access to<br>Calendars |

Fig 2.10.2

Fig 2.10.3

| Options Back           | Options Back        |
|------------------------|---------------------|
| antindays              | birthdays:          |
| anniversary            | dsteiner@mail.com   |
| — Manage Calendars —   | —Manage Calendars—  |
| Select the calendar to | Select the user you |
| manage                 | wish to remove from |

When accessing the **Grant access** option, the user is prompted to enter the user's email address to whom access to the calendar should be granted.

Fig 2.10.4

| -Other Calendars-       |  |
|-------------------------|--|
|                         |  |
| <u>Remove from view</u> |  |
| Manage Calendars        |  |
|                         |  |
| <u>Remove access</u>    |  |
| Grant access            |  |
|                         |  |

Options Back

| Link         | Description                                           |
|--------------|-------------------------------------------------------|
| Grant access | Display the screens to Grant user access to Calendars |

Fig 2.10.5

Fig 2.10.6

| —Manage Calendars—     | — Manage Calendars —     |
|------------------------|--------------------------|
| Select the calendar to | Enter the emailid of the |
| manage                 | user you wish to grant   |
| <u>airthoays</u>       | access to birthdays:     |
| anniversary            | Email:                   |
| Options Back           | Options Back             |

## 3 - Contacts

From the Main Menu (Fig 1.1) screen, a user can access Contact information stored in the eCal address book.

Fig 3.0.1

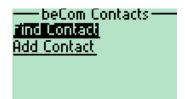

Back

Options

| Link         | Description                                                                                           |
|--------------|----------------------------------------------------------------------------------------------------|
| Find Contact | Finds a contact in the address book.<br>Selecting this link accesses the screens<br>described in 3.1. |
| Add Contact  | Create a new contact. Selecting this link accesses the screens described in 3.2.                      |

#### 3.1 - Find Contact

The Find Contact option enables the end user to perform a search using one or more characters of a name. The results of the query are displayed as a list of links to additional contact information.

A telephone call, using Wireless Telephony API, can be made from devices that support this feature, by selecting the telephone number.

Fig 3.1.1

Fig 3.1.2

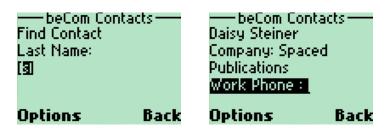

| Fig 3.1.3                                                                          | Fig 3.1.4                                                    |
|------------------------------------------------------------------------------------|--------------------------------------------------------------|
| —— beCom Contacts——<br>Work Phone :<br>U2088810022<br>Email :<br>dsteiner@mail.com | beCom Contacts<br>N1<br>GB<br><u>Update</u><br><u>Delete</u> |
| Options Back                                                                       | : Options Back                                               |

| Link   | Description                                                                   |
|--------|-------------------------------------------------------------------------------|
| Update | Updates calendar entry details, enables update of time, date and event title. |
| Delete | Deletes the current contact                                                   |

#### 3.2 - Add Contact

Email:

(id®xyz.com)

Options

On selecting the Add Contact link, the end user is presented with a sequence of screens requesting data about the contact to add.

The required Name is requested first. All other fields are optional.

Fig 3.2.1 Fig 3.2.2 — Add Contact— —Details— Name: john doel liohn doel Work Phone: [12155744988] Home Phone: Options | Back Options Fig 3.2.3 —Details— Mobile Phone: [...]

Back

When the user has completed entering the data for the contact and submits the request, a confirmation screen will be displayed to confirm the user details.

Back

| Fig 3.2.4                                                                           |      | Fig 3.2.5                                                     |               |
|-------------------------------------------------------------------------------------|------|---------------------------------------------------------------|---------------|
| ——Confirm Ent<br>Name: john doe<br>Work Number:<br>12155744988<br>Email: jd®xyz.cor |      | Confirm Ei<br>Email: jd®xyz.c<br><u>d<b>ags</b></u><br>Cancel | ntry ——<br>om |
| Options                                                                             | Back | Options                                                       | Back          |

If the request is submitted, the data will be entered into the user's calendar.

| Link   | Description                                  |
|--------|----------------------------------------------|
| Cancel | Cancels the adding of the entry              |
| Back   | Navigates back to the beginning of this form |

#### 3.3 - Compose and Send Email Feature

Calendar owners can use the Contact Details screen to compose and send email messages to the contacts being viewed.

Contacts with valid email addresses will display the email addresses as links. Calendar users can then select the email address links in order to display the Compose Message screen and send email messages. (See the screenshots below for an illustration).

 Fig 3.3.1
 Fig 3.3.1

 beCom Contacts
 Send message

 Work Phone :
 Enter message:

 02088810022
 Im

 Email :
 Send message

 dsteiner@mail.com
 Options
 Back

## 4 - To Do List

From the list of tasks in the To Do List, the end user can drill down into the Task Details to view more info and the tasks' s current status.

Fig 4.0.1

Fig 4.0.2

| beCom Tasks<br>?(N)Setup Confere<br>Call |      | beCom Task<br><u>Call</u> | (s ——— |
|------------------------------------------|------|---------------------------|--------|
| Add Task                                 |      | <u>Add Fask</u><br>Search |        |
| Options                                  | Back | Options                   | Back   |

| Link     | Description                                    |
|----------|------------------------------------------------|
| Add Task | Creates a new task. Selecting this link        |
|          | accesses the screens described in section 4.2. |
| Search   | Searches for a task based on the task title.   |
|          | Selecting this link accesses the screens       |
|          | described in section 4.3.                      |

#### 4.1 - Task Details

From the list of Tasks, the user may select a task in order to view the details screen. This screen allows the end user to view a summary of the selected task.

Fig 4.1.1

Fig 4.1.2

| Priority:NORMAL       | <u>Delete</u>     |
|-----------------------|-------------------|
| Due: Feb 28, 2001     | Mark Complete     |
| beCom tasks           | beCom tasks       |
| Setup Conference Call | Due: Feb 28, 2001 |
| State:Incomplete      | Ipolate           |

| Link     | Description                                    |
|----------|------------------------------------------------|
| Update   | Updates current task. Allows for the update of |
|          | Title, date or Priority of task                |
| Delete   | Deletes the current task                       |
| Mark     | Updates the current task, to denote that it is |
| Complete | complete                                       |

#### 4.2 - Add Task

On selecting the Add Task link, the end user is presented with a sequence of screens requesting data about the task to add.

The required Title will be requested first. All other fields—except the priority, which will default to medium—will be optional.

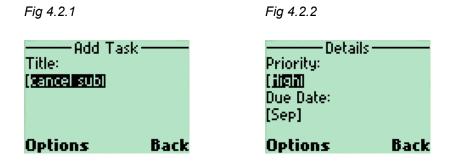

Fig 4.2.3

| Details      |      |
|--------------|------|
| Day (DD):    |      |
| [1]          |      |
| Year (YYYY): |      |
| [2000]       |      |
| [2000]       |      |
| Options      | Back |

When the user has completed entering the data for the task and submits the request, a confirmation screen displays confirming the user details.

Fig 4.2.4

Fig 4.2.5

| ——— To Do List        | ——— To Do List        |
|-----------------------|-----------------------|
| Confirm Entry         | Priority: HIGH        |
| Title: cancel sub     | Due Date: 13 Sep 2000 |
| Priority: HIGH        | <b>Back</b>           |
| Due Date: 13 Sep 2000 | Cancel                |
| Options Back          | Options Back          |

If the request is submitted the data will be entered into the end user's calendar.

| Link   | Description                                  |
|--------|----------------------------------------------|
| Cancel | Cancels the adding of the entry              |
| Back   | Navigates back to the beginning of this form |

#### 4.3 - Search Tasks

The Search option detailed in Fig. 4.3 enables the end user to search for a task based on the task title.

Fig 4.3.1 Fig 4.3.2

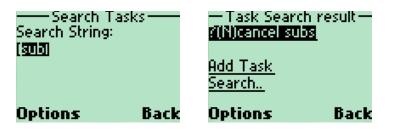

## 5 - Inbox

An Inbox option is available on the Main Menu screen.

The Inbox displays all Calendar entries (typically meetings and shared tasks) not yet viewed by the Calendar user.

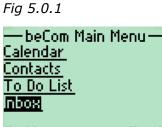

Options Back

Fig 5.0.2

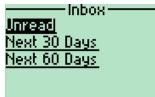

Options Back

| Link            | Description                                                               |
|-----------------|---------------------------------------------------------------------------|
| Unread          | Displays all unread entries in the calendar                               |
| Next 30<br>days | Displays all unread entries in the calendar for 30 days from current date |
| Next 30<br>days | Displays all unread entries in the calendar for 60 days from current date |

Fig 5.0.3

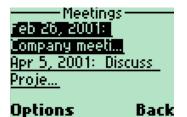

The unread entries are displayed as a list of links.

Users can view the details of the calendar entries, accept or decline meetings, and review new tasks from these screens.

#### 5.1 - Accept / Decline Meetings Feature

When viewing the Calendar Details screen, accept/decline links will display if the Calendar entry is a meeting invitation that requires a response (RSVP).

Calendar users can also view a list of meeting invitees from the Calendar Details screen, using the **Invitees** link.

| Fig 5.1.1                                                                                 | Fig 5.1.2                                                                                          |  |  |
|-------------------------------------------------------------------------------------------|----------------------------------------------------------------------------------------------------|--|--|
| — beCom Calendar —<br>Discuss Project<br>Owner:<br>dsteiner@mail.com<br>Date: Apr 5, 2001 | ——beCom Calendar——<br>Time: 11:00 AM<br>Duration:1 Hours<br>Notes: Need cover a<br>few things off. |  |  |
| Options Back                                                                              | Options Back                                                                                       |  |  |
| Fig 5.1.3                                                                                 | Fig 5.1.4                                                                                          |  |  |
| beCom Calendar<br><b>(21312)</b><br>Reminders<br>Move<br>Invitees                         | ——beCom Calendar——<br><u>Nove</u><br>Invitees<br>Accept<br>Decline                                 |  |  |
| Options Back                                                                              | Options Back                                                                                       |  |  |

| Link      | Description                                       |
|-----------|---------------------------------------------------|
| Delete    | Deletes this entry from calendar                  |
| Reminders | Sets reminders for this entry (see 2.2)           |
| Move      | Moves this calendar entry to another calendar     |
|           | owned by the user. (see 2.3)                      |
| Invitees  | Displays people invited to the meeting            |
| Accept    | Displayed only for Meetings with RSVP set. Allows |
|           | end user to accept the meeting.                   |
| Decline   | Displayed only for Meetings with RSVP set. Allows |
|           | end user to decline the meeting.                  |

## Wireless Access Client Version 1.3 Language Support

Like eCal Service, the WAC is fully internationalized so that it can be efficiently localized for both European and Asian languages. Localized interfaces can then be branded for individual customers.

In addition to localization of text strings, dates and times in the calendar are formatted in a locale-sensitive manner, while the starting day of the week and the display of week numbers can be configured through a user preference.

As of March 1, 2001, the WAC is localized in seven languages:

- English (UK)
- English (US)
- Finnish
- French
- Italian
- German
- Spanish

## Summary

Through wireless access to the eCal calendar platform, eCal provides wireless access through a full-featured WAP client to enable scheduling and collaboration on the move.

Moving forward, eCal has adopted an architecture that can easily evolve to handle new devices and technologies, as and when they become available.

For our customer, the solutions provider, there is clear value in providing applications for wireless network-connected devices of all kinds. Since our systems are designed for a scale of millions of users, we operate at a significantly lower cost of ownership than traditional departmental and enterprise solutions

For the end-users served by our customers, there are simple benefits in that eCal finally delivers the promised benefits of the mobile Internet—address book, calendar, task management—*Virtually Everywhere*.

## **Wireless Access Client Features Comparison Matrix**

The matrix below represents a feature and functionality comparison between the 1.2 and 1.3 versions of the Wireless Access Client. ( $\square$  - **Not included in this version**;  $\square$  - **Included in this version**)

Table 1

| Feature                                                         | 1.2                | 1.3                |
|-----------------------------------------------------------------|--------------------|--------------------|
| Calendar Features                                               |                    |                    |
| 1. Add entry                                                    | $\mathbf{\Lambda}$ | $\mathbf{\Lambda}$ |
| 2. Delete entry                                                 | $\mathbf{\Lambda}$ | $\mathbf{\Lambda}$ |
| 3. Modify entry                                                 | $\mathbf{X}$       | $\mathbf{\Lambda}$ |
| 4. Set email notification                                       | $\mathbf{X}$       | $\mathbf{\Lambda}$ |
| 5. Set text messaging notification                              | $\mathbf{X}$       | $\mathbf{\Lambda}$ |
| 6. Move entry to another calendar                               | $\mathbf{X}$       | $\mathbf{N}$       |
| 7. Search Calendar                                              | $\mathbf{N}$       | $\mathbf{\Lambda}$ |
| Task Features                                                   |                    |                    |
| 8. Add task                                                     | $\mathbf{N}$       | $\mathbf{N}$       |
| 9. Delete task                                                  | $\mathbf{N}$       | $\mathbf{\nabla}$  |
| 10. Modify task                                                 | $\mathbf{X}$       | $\mathbf{\nabla}$  |
| 11. Set Task Complete                                           | $\mathbf{\Lambda}$ | $\mathbf{\Lambda}$ |
| 12. Search Tasks                                                | $\mathbf{\Lambda}$ | $\mathbf{\Lambda}$ |
| Contact Features                                                |                    |                    |
| 13.Add contact                                                  | $\mathbf{N}$       | $\mathbf{\Lambda}$ |
| 14. Delete contact                                              | $\mathbf{N}$       | $\mathbf{\Lambda}$ |
| 15. Modify contact                                              | $\mathbf{X}$       | $\mathbf{\Lambda}$ |
| 16. Dial contact phone number from Contact details screen using | $\mathbf{N}$       | N                  |
| Wireless Telephony API                                          |                    |                    |
| 17. Compose and send email messages to a Contact's email        | X                  | Ŋ                  |
| address from Contact details                                    |                    |                    |
| 18. Search Contacts                                             | $\mathbf{\nabla}$  | $\mathbf{\Lambda}$ |
| Calendar Overlay Support                                        |                    |                    |
| 19. Add Calendar to view                                        | $\mathbf{X}$       | $\mathbf{\Lambda}$ |
| 20. Remove Calendar from view                                   | $\mathbf{X}$       | A                  |
| 21. Grant access to a user for a Calendar                       | $\mathbf{X}$       | A                  |
| 22. Deny access to a user for a Calendar                        | $\mathbf{X}$       | Ŋ                  |
| Message Center Support                                          |                    |                    |
| 23. Display all entries not yet viewed                          | $\mathbf{X}$       | N                  |
| 24. Accept invitation                                           | $\mathbf{X}$       | N                  |
| 25. Decline invitation                                          | $\mathbf{X}$       | N                  |
| Language Support                                                |                    |                    |
| 26. Support for multiple languages                              | $\mathbf{X}$       | N                  |
| Branding                                                        |                    |                    |
| 27. Branded hosted calendar client                              | $\mathbf{\nabla}$  | $\mathbf{N}$       |